# **Manage Find/Replace settings**

#### **Overview**

The [FM community](https://community.adobe.com/t5/framemaker/can-i-create-a-library-of-regex-searches/m-p/11451335) and also the [F](https://tracker.adobe.com/#/view/FRMAKER-9300)M bug base request an extension to the standard Find/Change mechanism of FrameMaker to be able to save and retrieve settings by a name [2020-09-22].

**52**

This script **FMfindRepl** fulfils this at least partially.

#### **Contents**

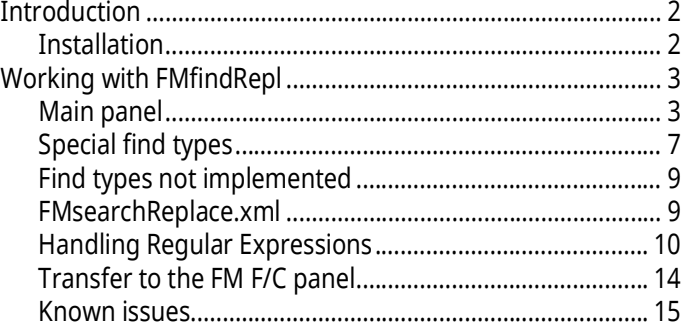

# <span id="page-1-0"></span>**Introduction**

# <span id="page-1-1"></span>**Installation**

| Test file                 | The test file (FM-12 mif) comprises many types of objects,<br>including colour misuse and overflow text.                                                                                                    |           |  |
|---------------------------|----------------------------------------------------------------------------------------------------|-----------|--|
|                           | The script adapts its UI to the language of FrameMaker (de, en,<br>fr).                                                                                                    |           |  |
|                           | An ancillary program (a compiled <sup>2)</sup> AutoHotKey script) handles<br>the transfer of data from the main panel to the FM F/C panel.                                                                                                    |           |  |
|                           | The script opens a panel which can react to the change of docu-<br>ment.                                                                                                    |           |  |
| <b>Books</b>              | <b>Manage Find/Replace Settings</b>                                                                                                    | ESC q f b |  |
| Documents                 | <b>Manage Find/Replace Settings</b>                                                                                                    | ESC q f d |  |
| <b>Running the script</b> | The script establishes an entry in the edit menu <sup>1)</sup> with short<br>cuts:                                                                                                    |           |  |
|                           | A message indicates the end of the installation. The desktop<br>9<br>icons will be removed.                                                                                                    |           |  |
|                           | 8 With Install the script and associated files will be trans-<br>ferred into the relevant locations.                                                                                                    |           |  |
|                           | Use the second option if you wish to start the script on<br>demand from a trusted source. You can define the script<br>in File > Scripts  > Cataloge (Script Library) as<br>Favourite: use the Add button and navigate to<br>My Documents\Adobe<br>Scripts\FMfindRepl\FMfindRepl.jsx. |           |  |
|                           | Use the first option to start the script automatically at FM-<br>start. In this case the script and related files are stored in<br>%appdata%/Adobe/FrameMaker/vv/Startup/ and in a sub-<br>folder FMfindRepl.                                                                         |           |  |
|                           | Select the appropriate option(s):<br>7                                                                                                    |           |  |
|                           | 6 Use <b>Continue</b> to open the installation program.                                                                                                    |           |  |
|                           | All FM-versions present in your %appdata%/Adobe/<br>5.<br>FrameMaker/ are listed in the dialogue (on your system<br>there may be only one).                                                                                                    |           |  |
|                           | 4 This program modifies some values in the file<br>InstallThis\config.ini.                                                                                                    |           |  |
|                           | 3 The language of the installation dialogues adapts to the UI<br>language of your current FM installation (de, en, fr).                                                                                                    |           |  |
|                           | 2 Execute the file PrepareInstallation.exe (run as Adminis-<br>trator)                                                                                                    |           |  |
|                           | 1 Download the ZIP from the website and expand it to a loca-<br>tion of your liking.                                                                                                    |           |  |

 $3$  the item can not be placed correctly in the vicinity of the origi $\,$ nal Find item, It hence appears at the end of the menu.

<sup>2</sup> It is compiled only because You may not have an AHK interpreter on your system. You check in the script folder for the source code.

# <span id="page-2-0"></span>**Working with FMfindRepl**

**Intended work flow** It is not possible to retrieve information from the FM Find/ Change panel for storage and retrieval<sup>3)</sup>. Hence I need to resort to the old principle of "divide and conquer" and separate the two tasks Find and Replace:

- The user sets up the Find (and Replace) details in the script panel.
- The current settings can be saved with a name in the script panel.
- Later in time settings can be retrieved, probably modified and transferred to the FM F/C-panel for execution.
- **Change**, **Change and Find** or **Change all** can only be achieved by the FM Find/Change panel.
- If only a find operation is required, it mostly can be achieved by the script<sup>4)</sup>. If also a replace operation is required, the settings are transferred to the FM find/change panel and handled there.
- Some special find operations can be achieved only by the script. Most of these searches look into the whole document (all sorts or pages and flows).

# <span id="page-2-1"></span>**Main panel**

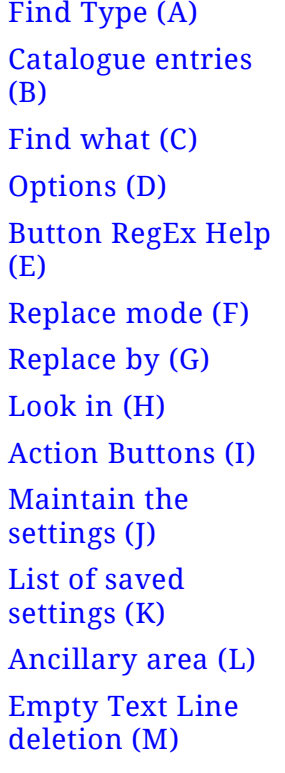

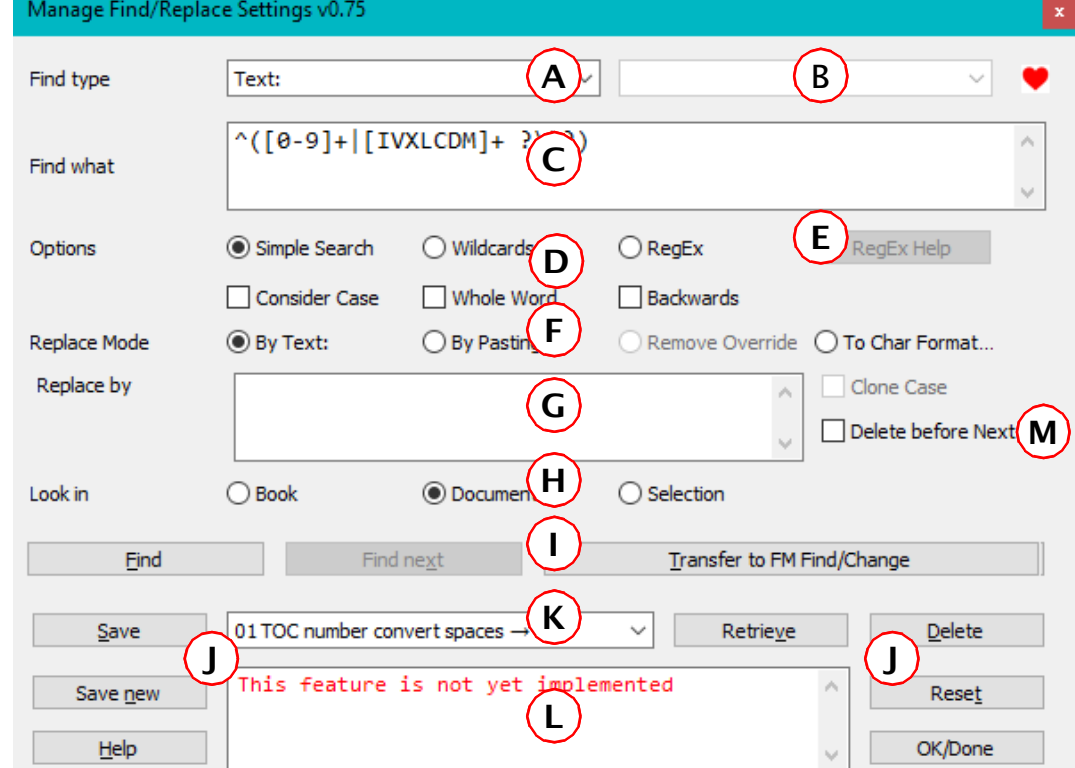

<span id="page-2-2"></span>**Find Type (A)** Drop down list of the types Anchored Frame ... Variable named  $\rightarrow$ . Some of the entries have different labels to the original FM F/C panel. Some are left out and some are added.

- 3 Only edit fields can be 'queried'.
- 4 See later for restrictions here.

2021-05-29

<span id="page-3-2"></span>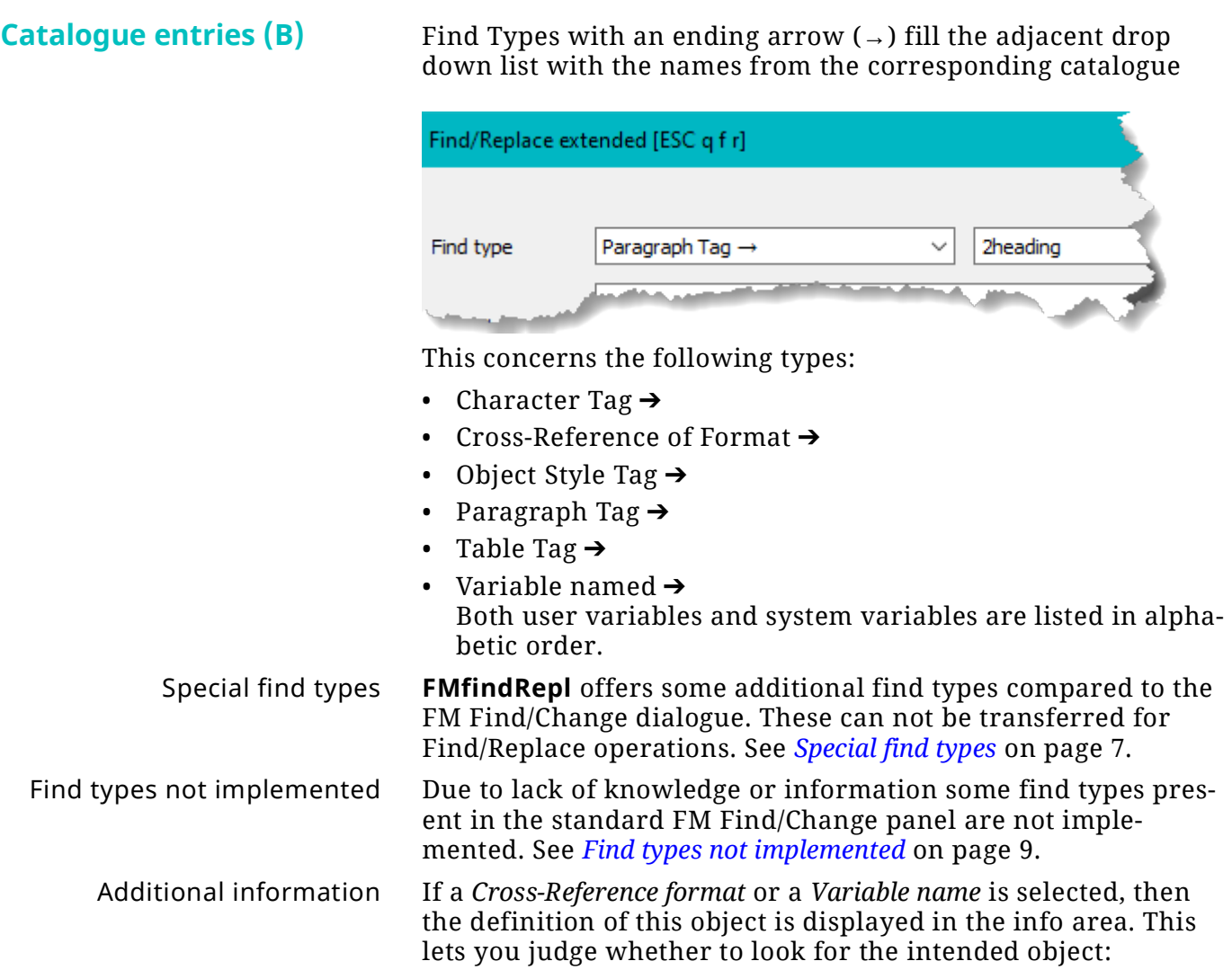

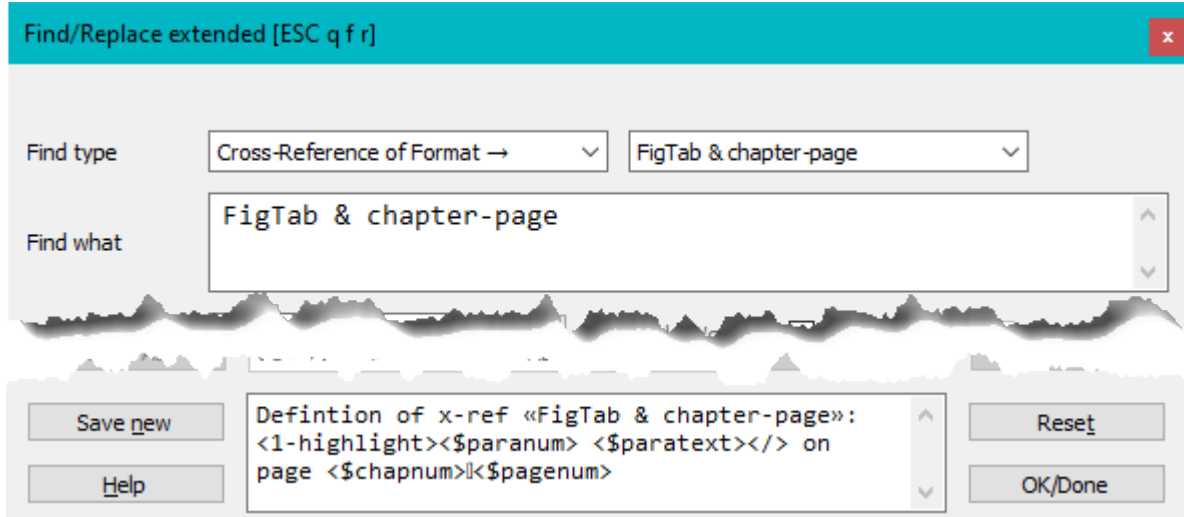

<span id="page-3-0"></span>**Find what (C)** Text entry area for a find string or regular expression. To find uncatalogued tags/formats, enter the name here.

<span id="page-3-1"></span>**Options (D)** Radio buttons Simple Search, Widcards and RegEx.

The contents of the **Find what** field is used as a starter in the panel where you create the RegEx.

The created RegEx will be inserted into the edit field **Find what.** Only elements for the Perl flavour of RegEx are imple-

<span id="page-4-4"></span><span id="page-4-0"></span>

|                                         |                              | mented. Hence you get a warning if your installation defines<br>another flavour.                                                                                 |                                                                                                    |
|-----------------------------------------|------------------------------|----------------------------------------------------------------------------------------------------|----------------------------------------------------------------------------------------------------|
|                                         |                              | the RegEx is not valid.                                                                                                    | A simple test avoids the useless message "Not found" in case                                                                                                    |
|                                         |                              |                                                                                                    | See <i>Handling Regular Expressions</i> on page 10.                                                                                                    |
|                                         | Whole Word                   | abled for RegEx.                                                                                                    | If t he search string shall match only full words, check this. Dis-                                                                                                    |
| 2021-05-29                              | Consider case                | ten by a RegEx.                                                                                                    | If case is relevant for the search, check this. May be overwrit-                                                                                                    |
|                                         | <b>Backwards</b>             | To search backwards from the current location, check this. Dis-<br>abled for RegEx.                                                                              |                                                                                                    |
|                                         | <b>Button RegEx Help (E)</b> | This becomes active only for the selection Regex in the drop<br>down list. It opens a panel from which Regular Expression ele-<br>ments can be selected.         |                                                                                                    |
|                                         | <b>Replace mode (F)</b>      | Replace methods are handled only in the FM F/C dialogue after<br>transfer (See Action Buttons (I) on page 5).                                                    |                                                                                                    |
|                                         |                              | ٠                                                                                                    | Radio buttons specifying the mode of replacement:                                                                                                    |
|                                         |                              | To Text                                                                                                    |                                                                                                    |
|                                         |                              | By Pasting<br>Remove Override                                                                                                    |                                                                                                    |
| projects\FM-FindRepl\Docu\FMFindRepl.fm |                              |                                                                                                    | To Character Format This is not handled in the script<br>and hence must be set up in the FM F/C panel.                                                                               |
|                                         | <b>Replace by (G)</b>        | The text to be used for replacement. This may be a regular<br>expression if RegEx is selected in the Options.<br>To remove found text, the replacement is empty. |                                                                                                    |
|                                         | Clone case                   | Check, if case of found item shall be used for the replacement. <sup>5)</sup>                                                                                    |                                                                                                    |
|                                         | Look in (H)                  | Default is Document. The other options will be available later in<br>the development process.                                                                    |                                                                                                    |
| E:\ DDC                                 |                              | $\bullet$                                                                                                    | If panel is opened while book is active, then Book is checked.<br>• Selection must be set by the user.                                                                               |
|                                         | Note:                        | Search in selection is not implemented - you may wish to hand<br>over to the FM F/C panel.                                                                       |                                                                                                    |
|                                         | <b>Action Buttons (I)</b>    | The action buttons are active only if the proper settings are<br>defined.                                                                                        |                                                                                                    |
|                                         |                              | <b>Find</b>                                                                                                    | Find the text or object according to the<br>above settings.                                                                                                    |
|                                         |                              | <b>Find next</b>                                                                                                    | Find the next occurrence of the object. F3 to<br>repeat the find is reserved for the FM F/C<br>panel.                                                                                |
|                                         |                              |                                                                                                    | <b>Transfer to FM F/CThis hands over the settings to the</b><br>FrameMaker Find/Change panel, where you<br>can execute the Find, Change, Change &<br>Find and Change All operations. |

<sup>5</sup> The detailed function of t his is not clear to me.

<span id="page-4-3"></span><span id="page-4-2"></span><span id="page-4-1"></span> $-$ 

<span id="page-5-1"></span><span id="page-5-0"></span>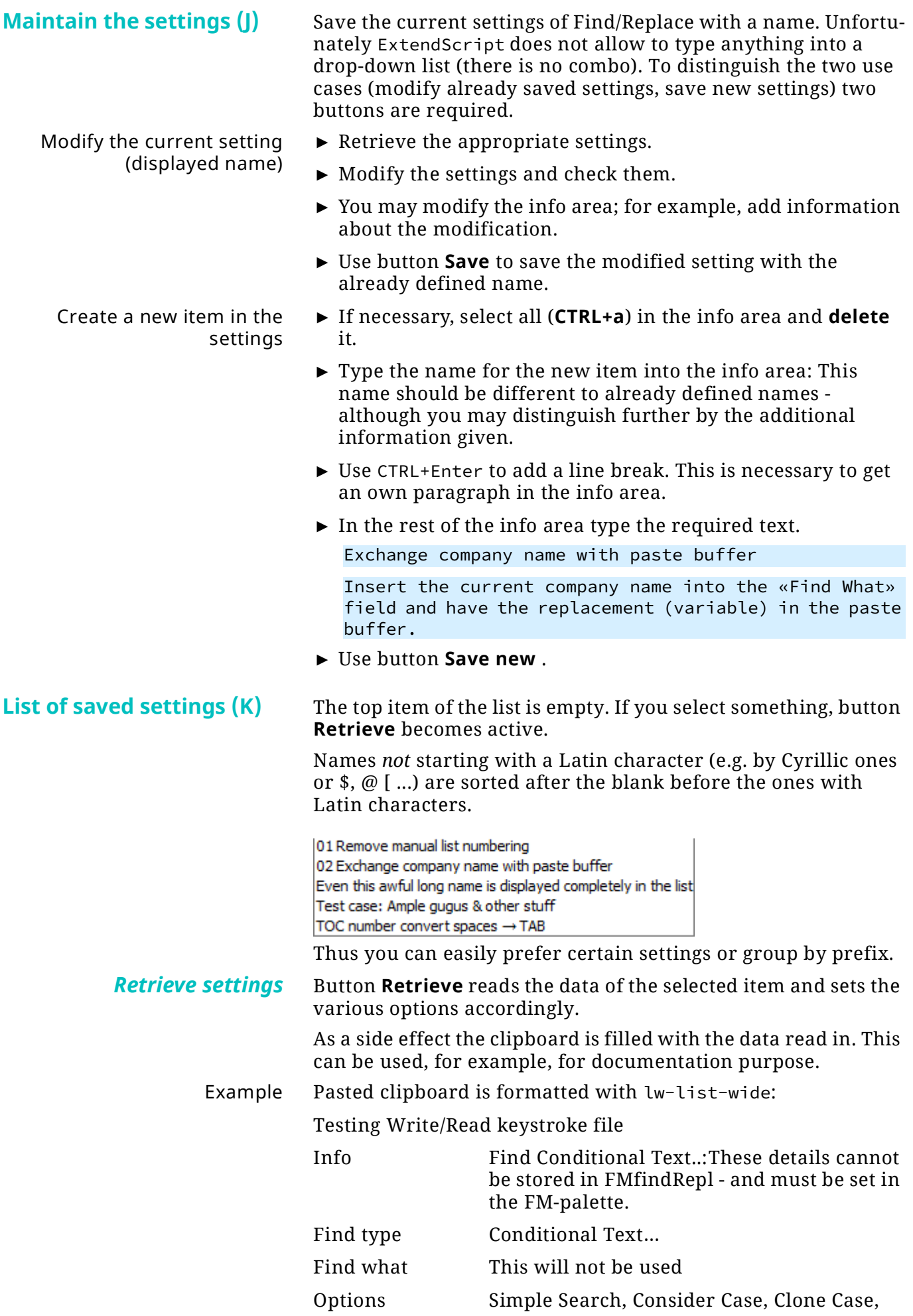

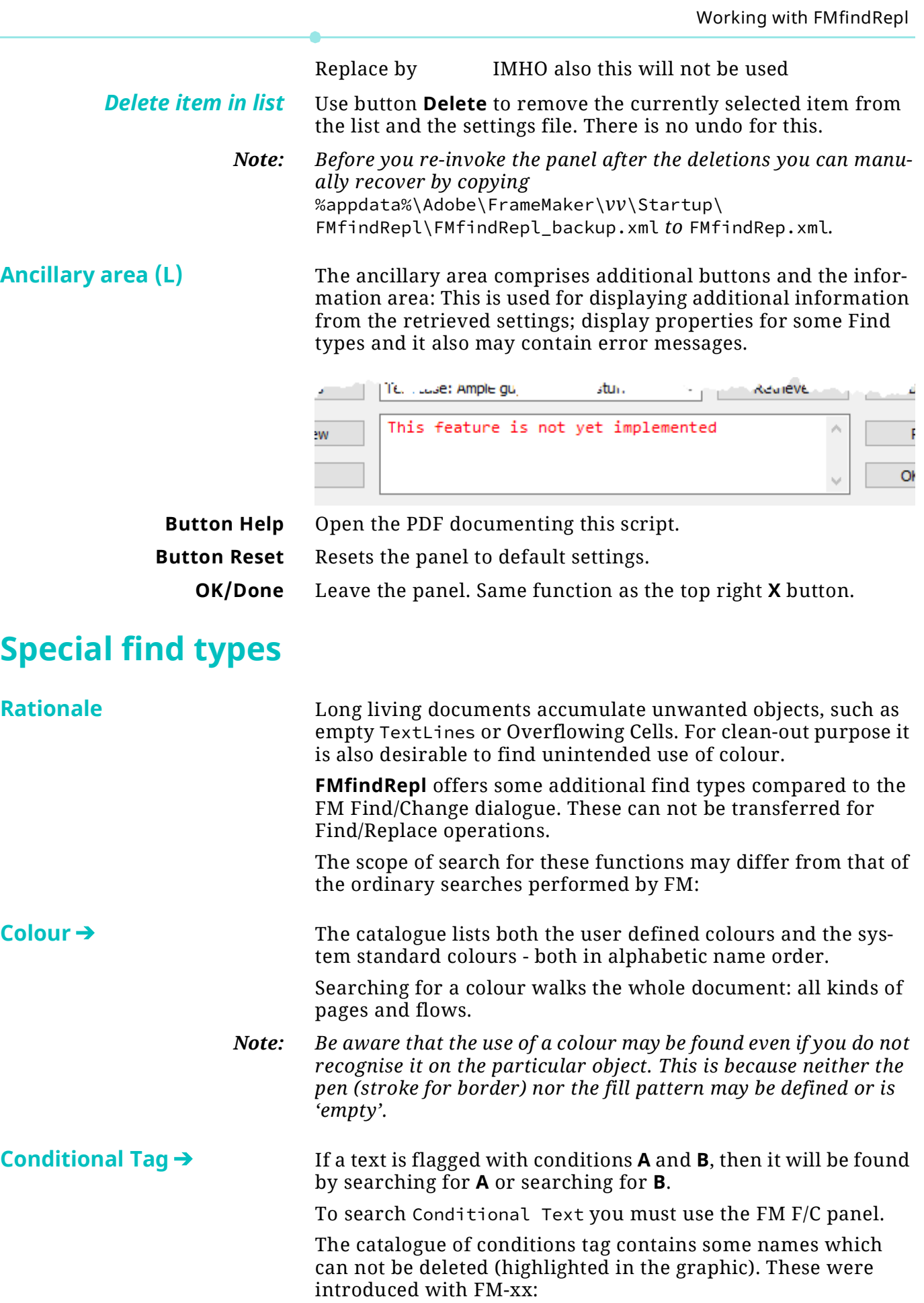

<span id="page-6-1"></span><span id="page-6-0"></span>2021-05-29

i,

<span id="page-6-2"></span> $52 - 7$ 

<span id="page-7-0"></span>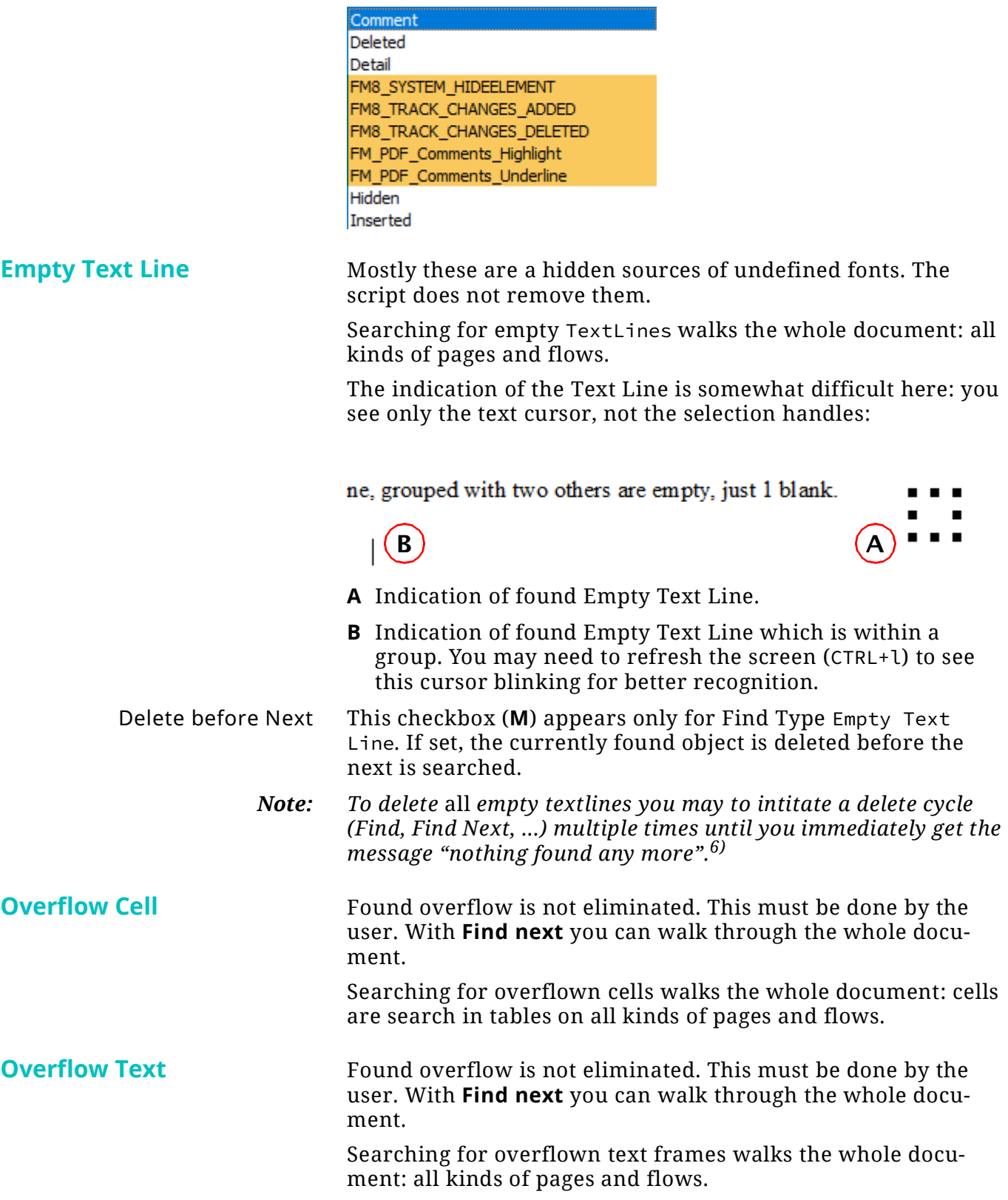

<sup>6</sup> I have not yet found out the reason for this.

### <span id="page-8-0"></span>**Find types not implemented**

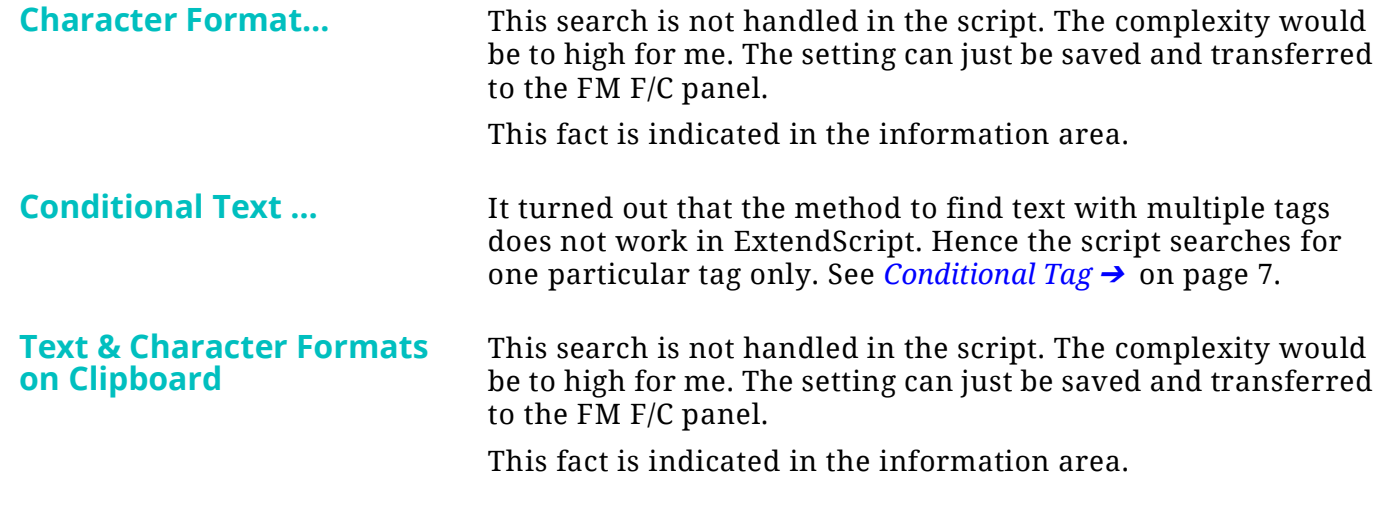

### <span id="page-8-1"></span>**FMsearchReplace.xml**

This is just a short example how the file looks like.

```
<saves>
   <item>
    <name/ </item>
   <item>
     <name>01 TOC number convert spaces → TAB</name>
     <info>TOC entries starting with arabic or roman numerals are handled</info>
     <findtype>Text:</findtype>
     <findstring>^([0-9]+|[IVXLCDM]+ ?\)?)</findstring>
     <options searchMode="2" replMode="0" word="0" case="0" back="0" clone="0"/>
     <replstring>$1\t</replstring>
   </item>
...
<item>
     <name>Z07 Find editor note</name>
 <info>Find char tag "ze-editors-note"</info>
 <findtype>Character Tag →</findtype>
     <findstring>ze-editors-note</findstring>
     <options searchMode="0" word="0" case="0" back="0" clone="0" replMode="0"/>
    <replstring></replstring>
   </item>
</saves>
```
# <span id="page-9-0"></span>**Handling Regular Expressions**

FM does not give any feedback about the validity of a RegEx. An incorrect RegEx just triggers the error message "not found" - which of course is misleading. Hence I have implemented a check of the Regular expression.

![](_page_9_Picture_137.jpeg)

The field **Regex text** may be populated with text form the field **Find what** of the main panel.

- ► Type text directly into the field **Regex text**.
- $\triangleright$  To insert a RegEx construct, place the cursor in the RegEx text field and select an item from one of the list boxes. To avoid accidentally selection, you must use double click to insert the item.
- ► You convert a selection in **Regex text** into a capturing group by using the **Wrap**  $\rightarrow$  **group** button.
- ► If you think your RegEx is complete, you may check it with the **Verify** button. This checks only validity, not the functionality for the envisioned task. You get feedback from the test in the **Info** area.
- ► Use button **OK, transfer** to transfer the created RegEx to the **Find what** field of the main panel. This panel will then close.
- A tutorial about RegEx In march 2016 Marc Pawelec presented a tutorial on RegEx for FrameMaker in blogs.adobe.com/techcom/. This has since then disappeared. But you can [f](https://daube.ch/docu/fm-documentation/FM-regex[MarekPawelec].pdf)ind the blog text here.

It seems that he has not tested all the constructs - you need to observe the constraints in the following table, which is the basis of the RegEx panel.

#### **RegEx constructs in FrameMaker**

The following constructs have all been tested in FM-15. Take special care to the highlighted constructs

![](_page_10_Picture_377.jpeg)

![](_page_11_Picture_389.jpeg)

a. German and French terminology is reflected in the files FMfindRepl\_de.xml and FMfindRepl\_fr.xml.

b. \0 refers to the whole match

#### **These RegEx do not work in FrameMaker**

Marek Pawelec paper claims that these work in FM - but they do not.

![](_page_11_Picture_390.jpeg)

![](_page_12_Picture_138.jpeg)

#### **Ordinary text search required**

There are some special notations which look like RegEx, but are not. They work only in ordinary text search - and in case of the Automatic Hyphen require to set the Find Type accordingly.

![](_page_12_Picture_139.jpeg)

### <span id="page-13-0"></span>**Transfer to the FM F/C panel**

Using the Transfer button creates an intermediate text file which contains symbolic key strokes and human readable comment<sup>7)</sup>.

```
; 2021-03-18 16:44 15 en FMfindRepl.cfg generated by FMfindRepl.jsx
; The FM Find/Change panel is controlled by simulated keystrokes.
; Settings name: Experiment!
{Esc}ef ; Initate Find dialogue
                            ; wait 1/2 sec
!d ; Look in document
!p ; Set Simple Search to enable Clone
!l+{Tab} ; Go to Replacement text
#$1\t
!b{Tab} ; Go to Initial line in Replace mode
b intervals and the contract of the contract of the contract of the contract of the contract of the contract of the contract of the contract of the contract of the contract of the contract of the contract of the contract o
!o ; Option Consider case
{Esc}- ; Clear the check box
!w ; Option Whole Word
{Esc}+ ; Set the check box
!b ; Option Find backwards
{Esc}- ; Clear the check box
!d ; Look in document
!p+{Tab 2}{Home} ; Go to Initial line in Filetype
{Click A} ; Open Find Type list for selection ...
p{Down 1} ; Paragraph Tag →
{Enter} ; Select current list item
!p+{Tab} ; Go to Find text
#^([0-9]+|[IVXLCDM]+ ?\)?)
!i ; Option Wildcard
; --- end of actions
```
You may note here a strange sequence of keystrokes. The reason for this is the dependence of some settings from others.

A subsidiary program - a compiled AutoHotKey script - reads this file and sends keystrokes to the active FM document.

*Note: Do not use your mouse (or tablet pen) during this operation!*

If all settings are transferred, the AHK script issues a completion message.

<sup>7</sup> This mainly for the purpose of debugging.

## <span id="page-14-0"></span>**Known issues**

**Empty TextLines** If there are multiple empty text lines within a frame, their indication (visible handles) do not disappear with the next one found:

![](_page_14_Figure_4.jpeg)

The 'selection' disappears only after entering another frame. As soon as you activate the document window, the 'selection' disappears…

See note at *[Empty Text Line](#page-7-0)* on page 8.

.............

#### **Deletion of empty TextLines**